*IBM SPSS Modeler Text Analytics Installation Instructions (Authorised User License)*

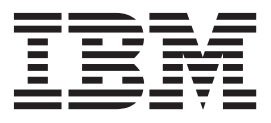

# **Contents**

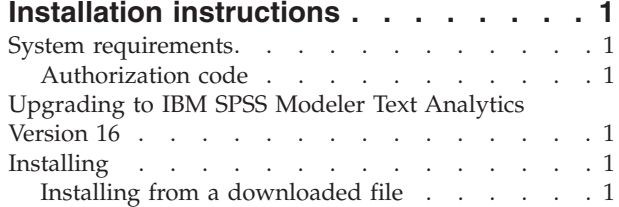

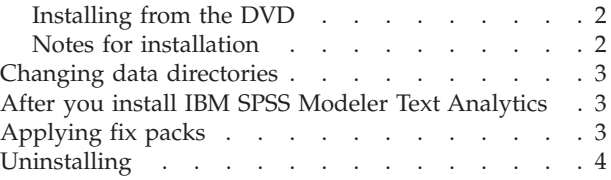

# <span id="page-4-0"></span>**Installation instructions**

The following instructions are for installing IBM® SPSS<sup>®</sup> Modeler Text Analytics version 16 using the license type authorized user license. This document is for users who are installing on their desktop computers.

**Note:** You can only install SPSS Modeler Text Analytics Japanese and SPSS Modeler Text Analytics Server Japanese on a Windows 64 bit platform where, at a minimum, the Microsoft Visual C++ 2005 Service Pack 1 Redistributable Package ATL Security Update (x64) is present.

## **System requirements**

To view the system requirements for IBM SPSS Modeler Text Analytics, go to [http://www.ibm.com/](http://www.ibm.com/software/analytics/spss/products/modeler/requirements.html) [software/analytics/spss/products/modeler/requirements.html.](http://www.ibm.com/software/analytics/spss/products/modeler/requirements.html)

# **Authorization code**

You will also need your authorization code(s). In some cases, you might have multiple codes. You will need all of them.

You should have received separate instructions for obtaining your authorization code. If you cannot find your authorization code, contact Customer Service by visiting [http://www.ibm.com/software/analytics/](http://www.ibm.com/software/analytics/spss/support/clientcare.html) [spss/support/clientcare.html.](http://www.ibm.com/software/analytics/spss/support/clientcare.html)

### **Upgrading to IBM SPSS Modeler Text Analytics Version 16**

Upgrading from previous versions of PASW Text Analytics or Text Mining for Clementine

Before installing IBM SPSS Modeler Text Analytics version 16 you should save and export any TAPs, templates, and libraries from your current version that you want to use in the new version. We recommend that you save these files to a directory that will not get deleted or overwritten when you install the latest version.

After you install the latest version of IBM SPSS Modeler Text Analytics you can load the saved TAP file, add any saved libraries, or import and load any saved templates to use them in the latest version.

**Important!** If you uninstall your current version without saving and exporting the files you require first, any TAP, template, and public library work performed in the previous version will be lost and unable to be used in IBM SPSS Modeler Text Analytics version 16.

# **Installing**

**Important:** To install, you must be logged on to your computer with administrator privileges.

### **Installing from a downloaded file Windows XP**

- 1. Double-click the file that you downloaded and extract the files to some location on your computer.
- 2. Using Windows Explorer, browse to the location where you extracted the files and double-click *setup.exe*.
- 3. Follow the instructions that appear on the screen. See ["Notes for installation" on page 2](#page-5-0) for any special instructions.

#### <span id="page-5-0"></span>**Windows Vista or Later**

You must run the installer as administrator:

- 1. Double-click the file that you downloaded and extract all the files to some location on your computer.
- 2. Using Windows Explorer, browse to the location where you extracted the files.
- 3. Right-click *setup.exe* and choose **Run as Administrator**.
- 4. Follow the instructions that appear on the screen. See "Notes for installation" for any special instructions.

### **Installing from the DVD Windows XP**

- 1. Insert the DVD into your DVD drive. The AutoPlay feature presents a menu.
- 2. On the AutoPlay menu, click the item that you want to install, and then follow the instructions that appear on the screen. See "Notes for installation" for any special instructions.

#### **Windows Vista or Later**

You must run the AutoPlay as administrator:

- 1. Close the AutoPlay window that automatically appeared when you inserted the DVD into your DVD drive.
- 2. Using Windows Explorer, browse to the DVD drive.
- 3. Right-click *setup.exe* at the root of the DVD and choose **Run as Administrator**.
- 4. On the AutoPlay menu, click the item that you want to install, and then follow the instructions that appear on the screen. See "Notes for installation" for any special instructions.

## **Notes for installation**

This section contains special instructions for this installation.

**License type.** Be sure to select authorized user license.

**Licensing.** A separate license is required to activate and access this product. In order to access the functionality, you must license IBM SPSS Modeler Text Analytics through the IBM SPSS Modeler Client license wizard. For more information, refer to the IBM SPSS Modeler installation guides.

**Installation path.** You cannot install IBM SPSS Modeler Text Analytics in a custom location. It must adhere to the pre-installed IBM SPSS Modeler directory structure. To change directory structures, refer to the section later in this guide.

**Maximum number of categories.** The maximum number of categories that can be loaded for display in the user interface is set to 10,000 to prevent excessively slow loading and memory consumption. A warning is displayed to the user if this limit is reached. If it is necessary to amend the limit, you can change the value of iMaxTaxonomyCats in the properties file: C:\Program Files\IBM\SPSS\Modeler\16\ext\ lib\spss.TMWBClient\conf\ta\_client\_conf.properties and restart the Interactive Workbench.

**Maximum number of cooccurrence links.** The maximum number of cooccurrence links that can be loaded for display in the user interface is set to 10,000 to prevent excessively slow loading and memory consumption. If this limit is reached it is possible that the display will freeze due to there being too many links to show. If it is necessary to amend the limit, you can change the value of iMaxCooccurrenceLinksDisplay in the properties file: C:\Program Files\IBM\SPSS\Modeler\16\ext\lib\ spss.TMWBClient\conf\ta\_client\_conf.properties.

<span id="page-6-0"></span>**Adobe PDF - text extraction.** In order to extract text from PDF files, Adobe PDF iFilter version 9 (available to download from www.adobe.com) must be installed on the machine where IBM SPSS Modeler Text Analytics and IBM SPSS Modeler Text Analytics Server reside.

**Note:** Do not use Adobe Reader version 10 or later because it does not contain the required filter.

# **Changing data directories**

By default, IBM SPSS Modeler Text Analytics will use the default installation locations to update and write files as necessary in the normal operation of IBM SPSS Modeler Text Analytics.

#### **IBM SPSS Modeler Text Analytics Client**

On the client, data is written to a database that is installed by default to C:\ProgramData\IBM\SPSS\ TextAnalytics\16\tmwb\_16.db . To use a different data directory, specify the new directory using the instructions in the file ta\_client\_conf.properties in the directory. C:\Program Files\IBM\SPSS\Modeler\ 16\ext\lib\spss.TMWBClient\conf\

#### **IBM SPSS Modeler Text Analytics Server**

On the server, output is written to both the web services log file and session directories as well as to temporary files. For the server, the default server installation directory is C:\Program Files\IBM\SPSS\Modeler\16\ext\bin\spss.TMWBServer\

By default, the log file is C:\ProgramData\IBM\SPSS\TextAnalytics\16\log\wrapper.log. To use another file or directory, update the wrapper.logfile= value specified in the configuration file, <server install directory>\bin\wrapper.conf. Note: If you specify a new directory, you must ensure that the directory exists.

By default, the session directory is C:\ProgramData\IBM\SPSS\TextAnalytics\16\Session. To use another file or directory, specify the new location in the configuration file, <server\_install\_directory>\conf\ ta server.conf, using the instructions also contained in this file.

Temporary files are created (and deleted) automatically on the server during typical use. By default, they are written to C:\ProgramData\IBM\SPSS\TextAnalytics\16\temp. To use another directory for temporary files, update the attachmentDIR parameter value specified in the configuration file,  $\epsilon$ server install directory>\conf\axis2.xml Note: If you specify a new directory, you must ensure that the directory exists.

## **After you install IBM SPSS Modeler Text Analytics**

If you are installing IBM SPSS Modeler Text Analytics on Windows Vista you must complete an additional step after you complete the installation:

1. Add modify permissions to the file: C:\ProgramData\IBM\SPSS\TextAnalytics\16\tmwb\_16.db. This prevents various errors being created when trying to load templates or execute a text mining model builder.

# **Applying fix packs**

To ensure problem-free operation, keep your product at the latest fix pack level. Complete all of the necessary pre-installation and post-installation tasks as described in the fix pack instructions.

# <span id="page-7-0"></span>**Uninstalling**

To completely uninstall IBM SPSS Modeler Text Analytics:

1. Use the Windows Control Panel to remove IBM SPSS Modeler Text Analytics.

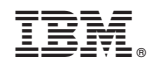

Printed in USA